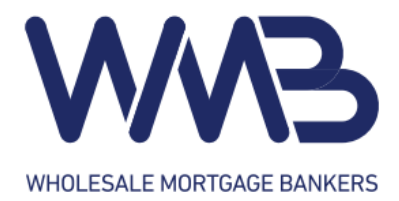

# **How to Submit a File through WMB Web Portal**

1. Go to WMB's website @ [www.wholesalebankers.com](http://www.wholesalebankers.com/)

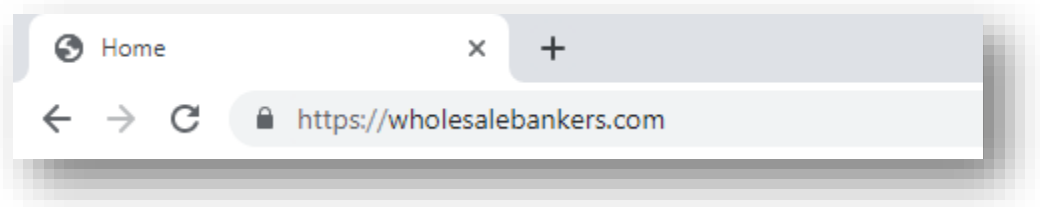

2. Click on "Web Portal" on the top right corner

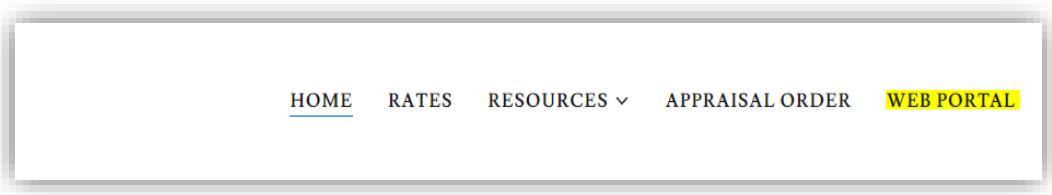

3. Using the ID and PW that were assigned, log in WMB's web portal

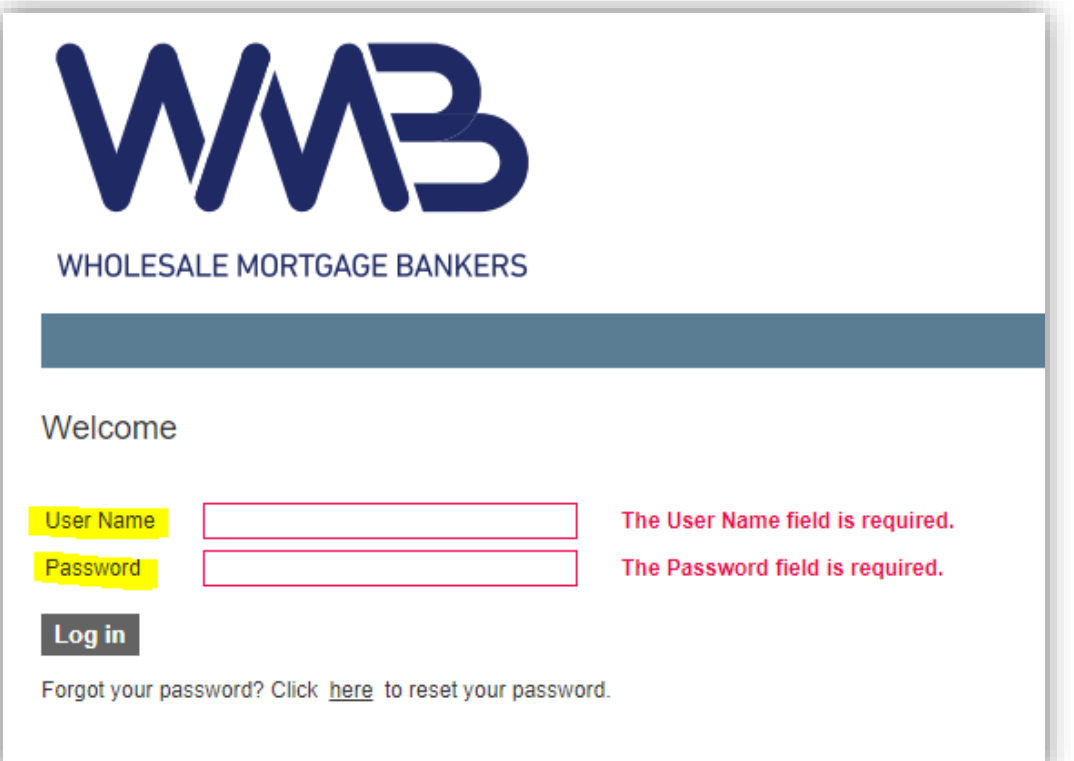

#### 4. Click on "New File"

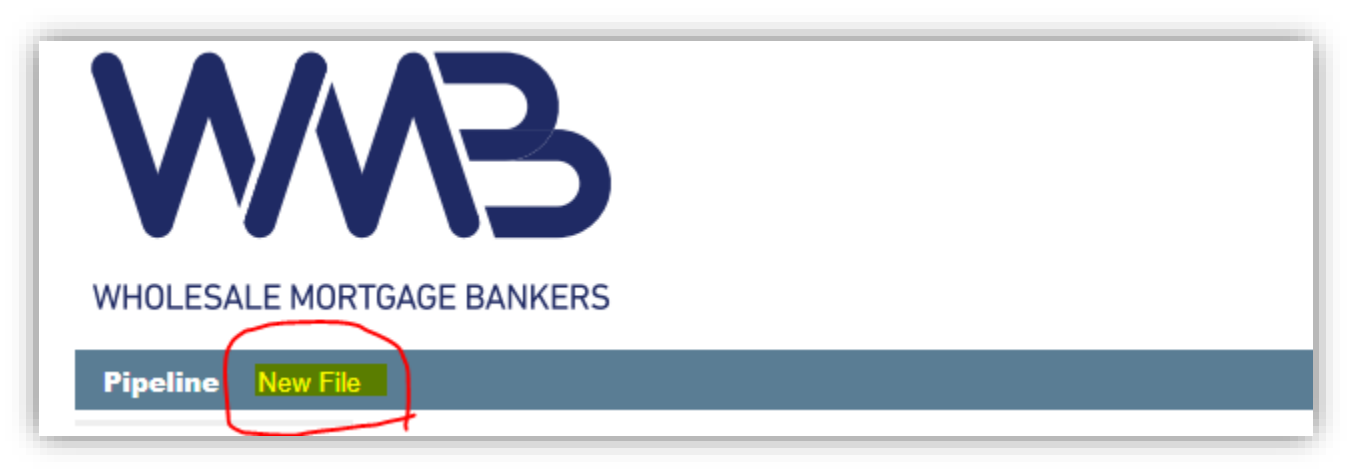

- 5. Create new file
	- a. Fill out
		- i. Property State
	- b. Select
		- i. Template File Either Purchase or Refi
		- ii. Loan Officer to add a new loan officer, please email [info@wholesalebankers.com](mailto:info@wholesalebankers.com)
	- c. Import FNM 3.2 File
		- i. Click "Choose File"
		- ii. Browse and select the FNM 3.2 file
	- d. Click on "Create New File"

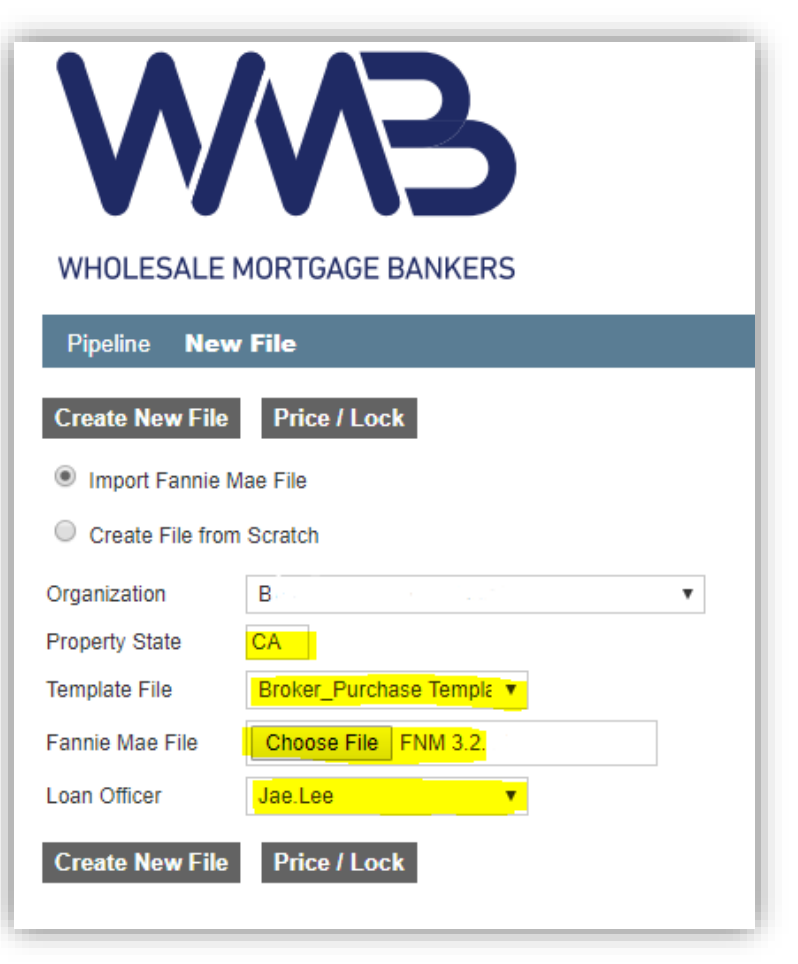

# 6. Under "Home" tab, you may find a brief summary of the loan - please confirm terms of the loan a. After making any change, please click on  $\sigma_{\text{sva}}$  button at the bottom left corner context

**Save** button at the bottom left corner of each page Hello, jae.lee! WHOLESALE MORTGAGE BANKERS

Pipeline New File 2019030111 - KOO

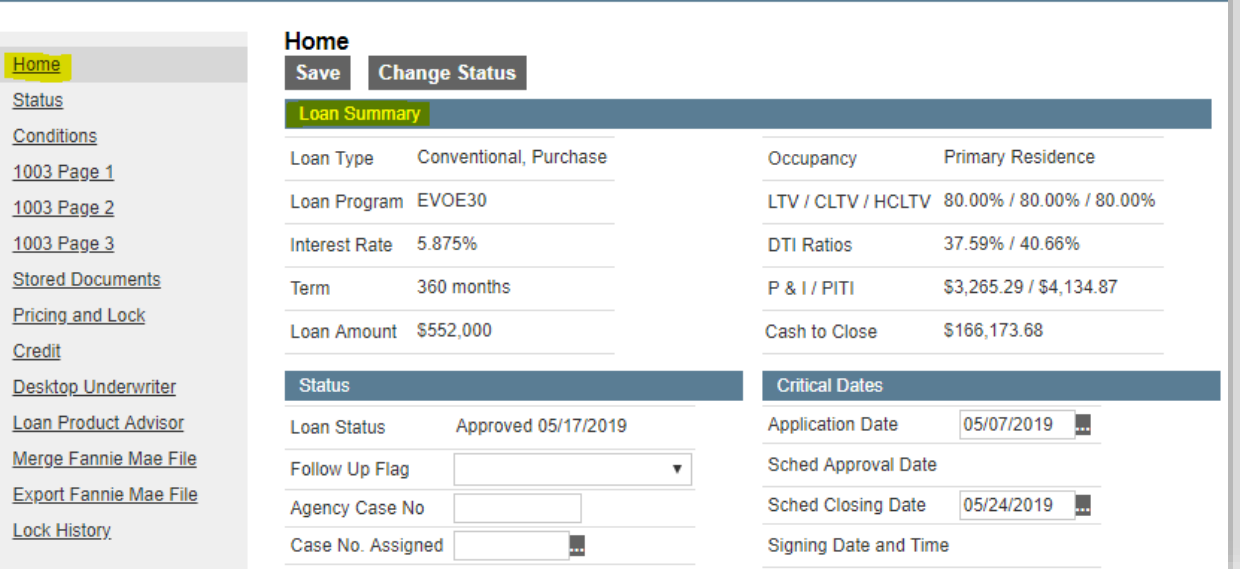

### Loan Info

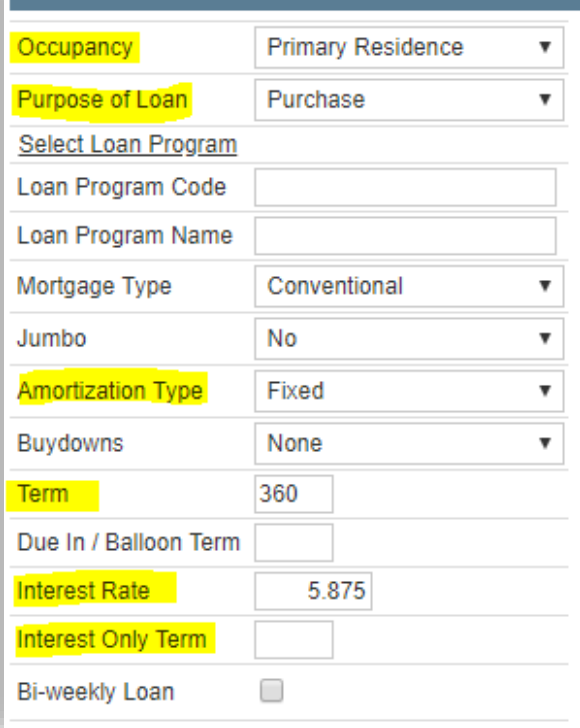

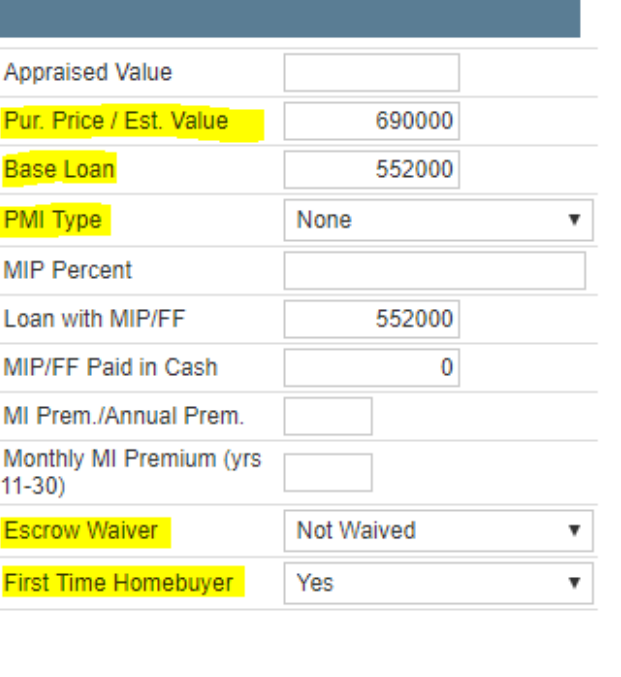

## 7. **\*\*IMPORTANT\*\*** Please click on **"Select Loan Program"** under "Loan Info" section under "Home" tab

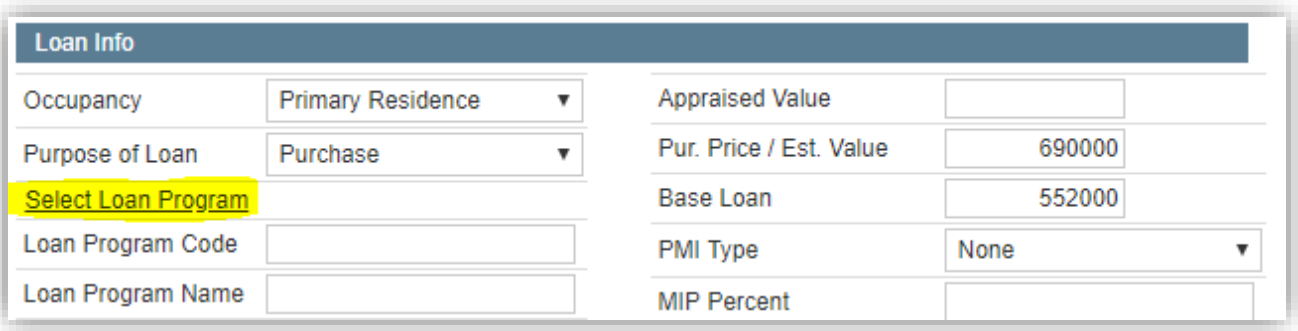

8. Select the Loan Program by clicking the "Select" button

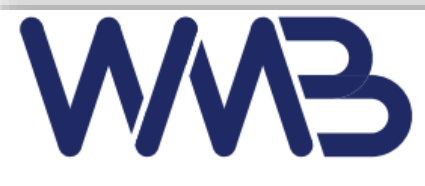

#### WHOLESALE MORTGAGE BANKERS

Pipeline New File

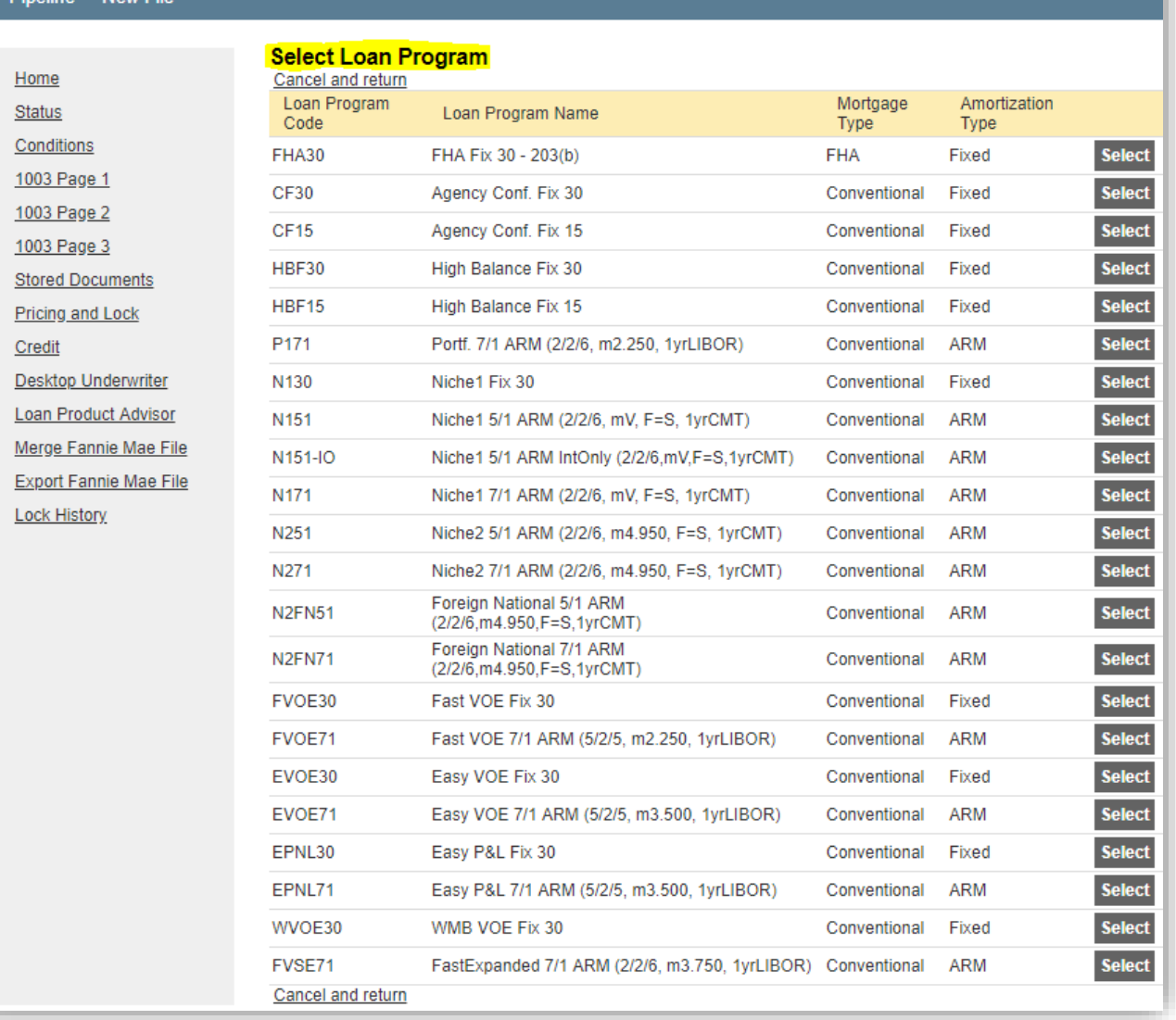

u,

Hello, jae.lee!

9. To upload the submission package, go to "Stored Documents" tab

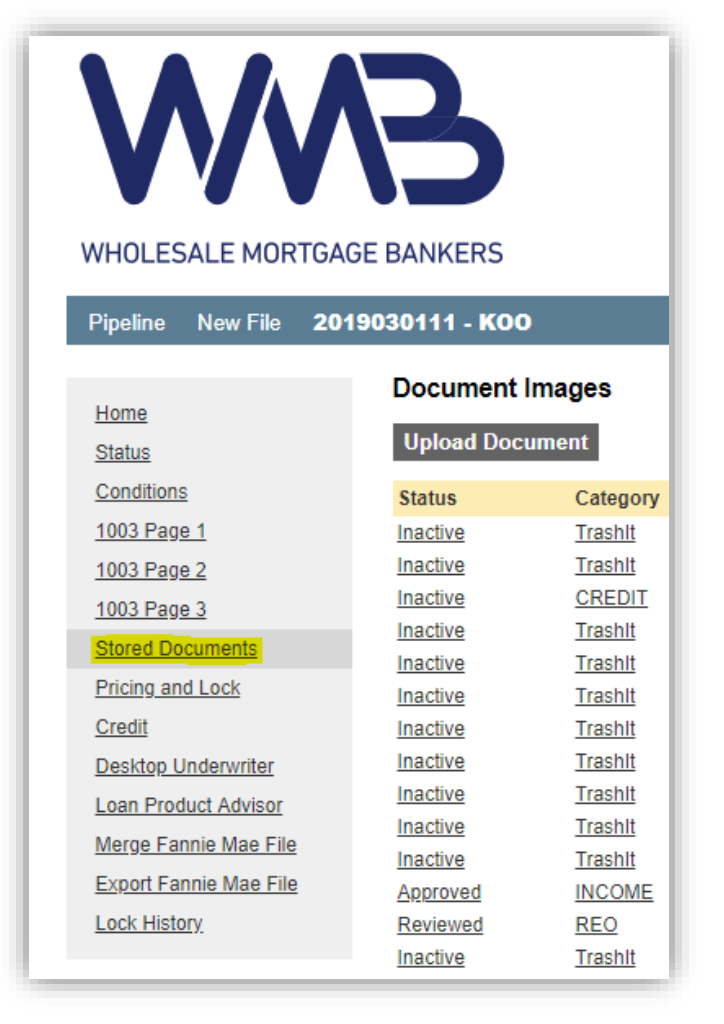

### 10. Click on "Upload Document"

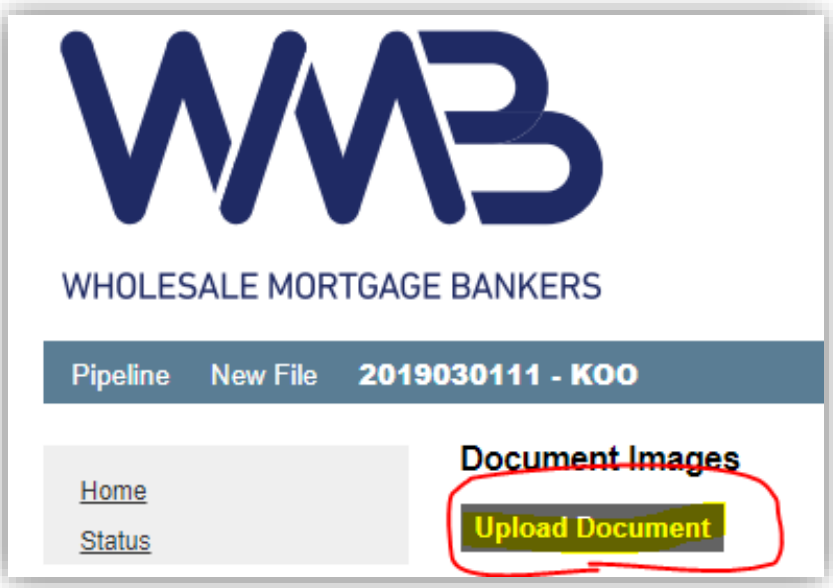

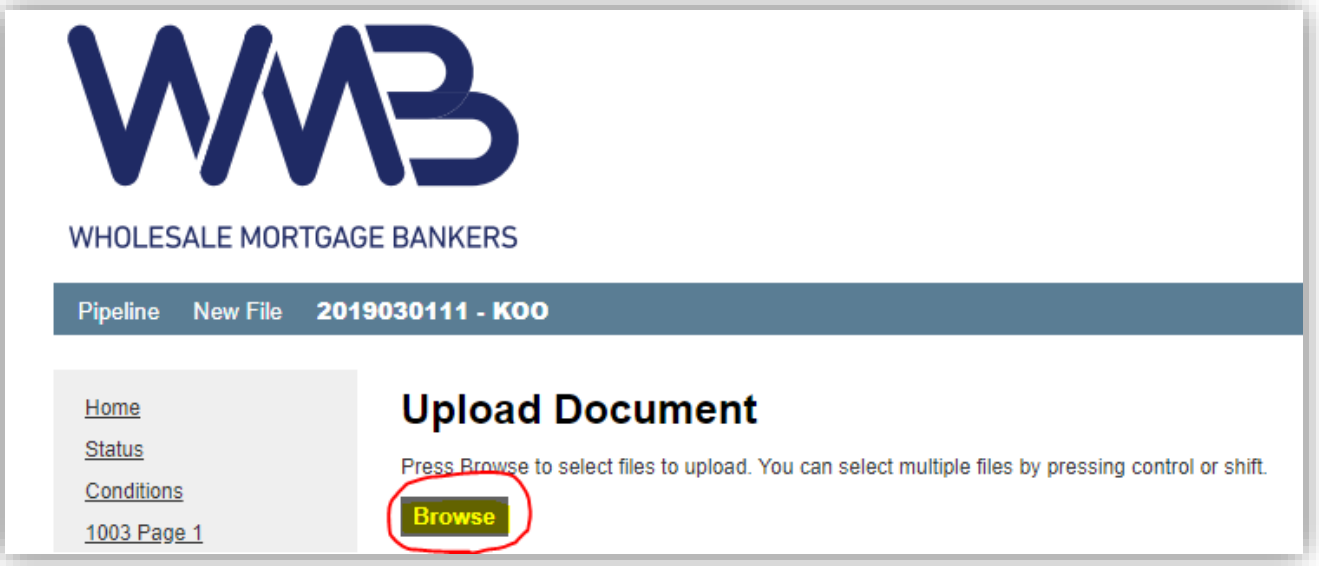

12. Select the appropriate category for the uploaded document (Will expedite WMB's review of the file)

- **a. Uploading each document separately and categorizing help WMB set up the file a lot faster**
- b. Upload additional documents by clicking on "Upload" button

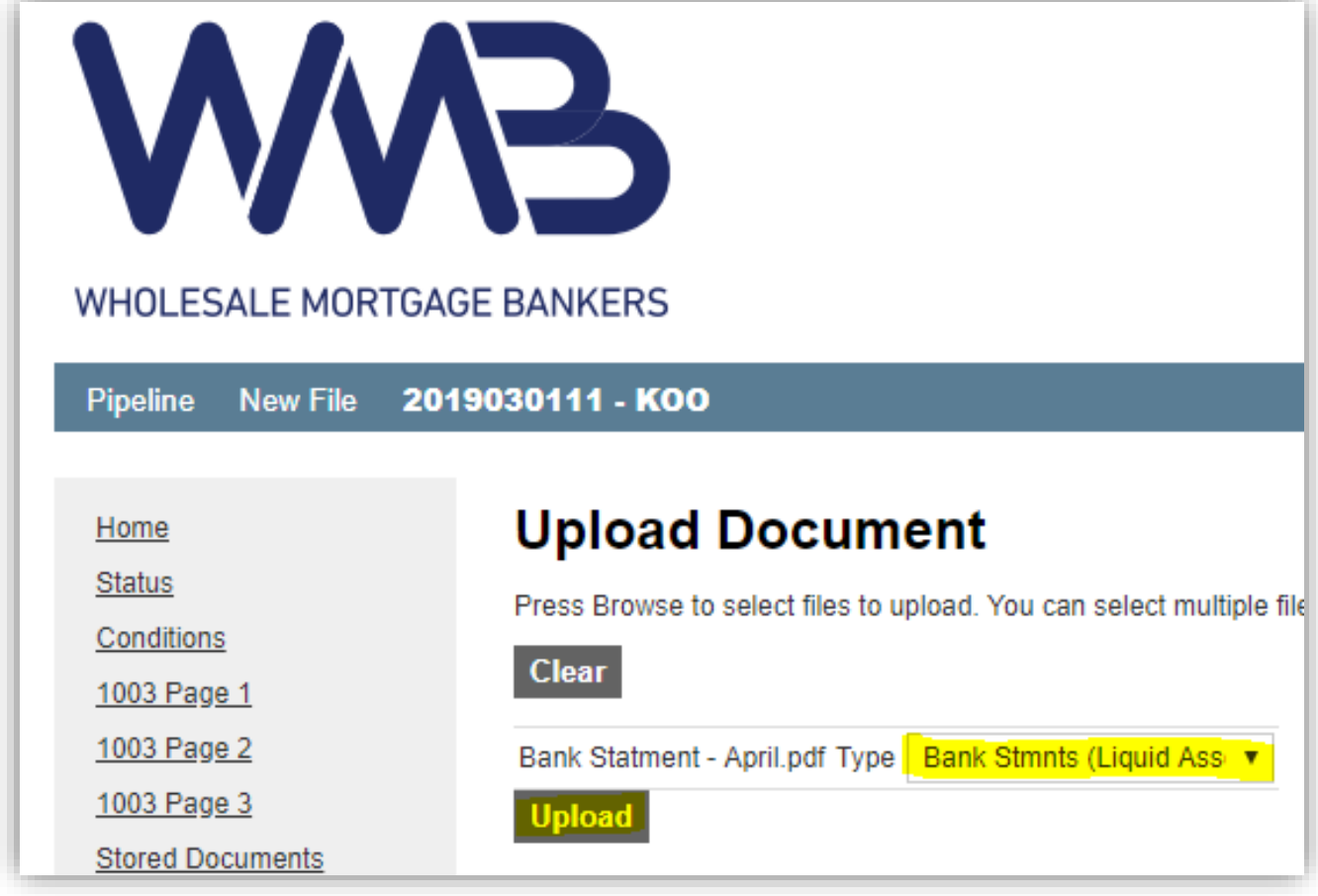

13. **\*\*IMPORTANT\*\*** Go to "Status" Tab once all documents are uploaded and have confirmed the correct 1003 information

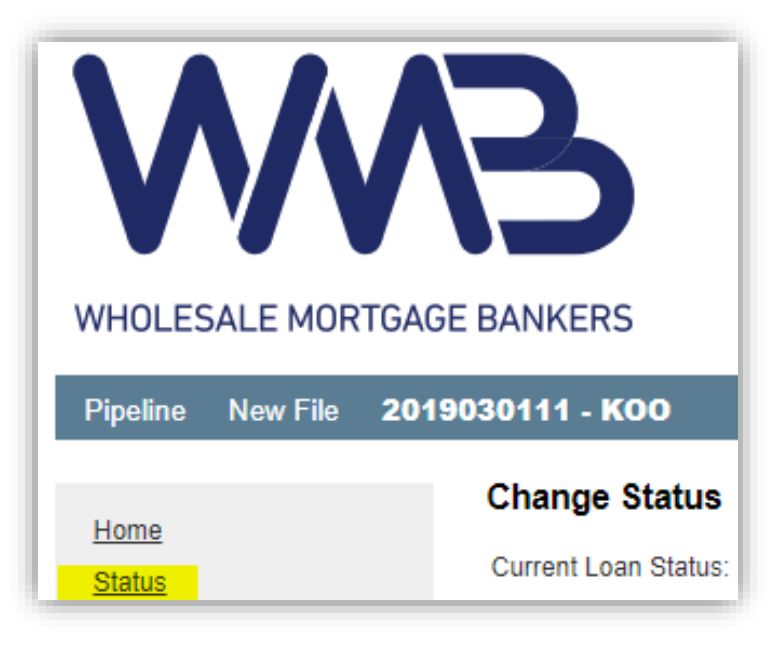

#### **14. Prompt will ask if you wish to move the status to "Submitted for Loan Setup"**

- a. If file is ready to be moved to Loan Setup, please update the status of "Submitted for Loan Setup"
- b. If file is not yet ready to move to Loan Setup, please exit out of the prompt
- c. WMB will be notified that the file is submitted ONLY when the status changes to **"Submitted for Loan Setup"**

# **Congratulations~!! You have completed uploading a file through WMB Web Portal~!!**

If you are having any issue submitting your file through WMB Web Portal, please contact your Account Executive at any time.

# **Thank you Always for your Partnership~!**